# WiFi Setup Start Guide

docomo FS050W

# START GUIDE

# **Connecting with a Smartphone or PC**

**1. Turn on your WiFi 2.**

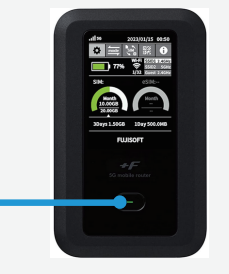

**3. Select the network on your PC or smartphone**

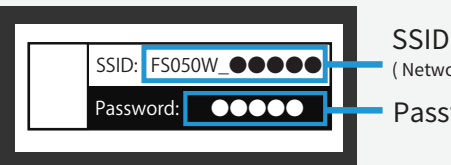

Password ( Network Name)

**Enter the password on your PC or smartphone.**

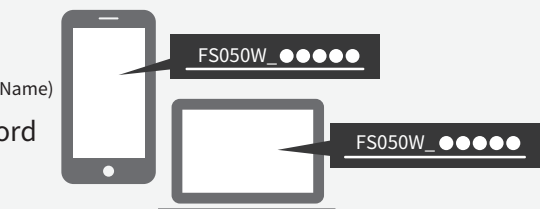

You can access the Internet once you join the network. The SSID and password are displayed Select the SSID begin with "FS050W..." to the back of your WiFi. Press the power button, and hold it for 5 seconds.

# **Connecting PC via USB**

**You can access to the Internet automatically when you connect your PC to the WiFi router via USB cable.**

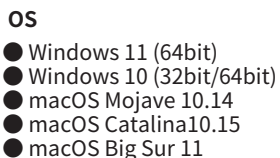

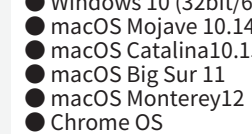

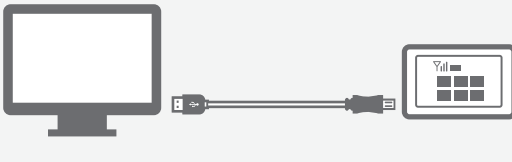

### **Buttons and Icons** Yes. **Signal Strength**  $\overline{\text{d}}$ 2023/01/15 00:50 **SELECT** . Move through the options displayed **E** SSID1 2.4GHz on the screen **Lock**  $1/32$  G **HE 3 ACM Client List** To lock the **ENTER** 0/32→ No device connected screen, Enter the option to 1/32→ 1 device connected press and change hold the button **Data Usage Power 3Days 1.50GB** 1Day 500.0MB \*There is no data limit Press power button to go back **FUJISOFT** home screen

# **"I cannot connect to the Internet"**

# Your device is not properly connected to the WiFi router.

Please check the Client List.

- If "0" is displayed, the WiFi router is not connected.
- \*If "1" is displayed, one device is connected.

# Poor Connection / No Service

Please check the signal strength on top left of the WiFi. When the signal bar shows nothing, try moving to a location with stronger signal.

\*Signal may be weak underground or in large buildings, even when in the service area.

# The WiFi router's SIM setting is not set to 'eSIM'.

If the SIM setting is not set to 'eSIM', you'll be out of coverage. Please change the SIM setting to 'eSIM' by operating the WiFI.

Please note, after a device reset, the default setting is not 'eSIM'. After resetting, please change the SIM setting to 'eSIM'.

# Reset **When something is wrong with your WiFi, try resetting it. Temporary failure will be cleared.**

### **[How to reset]**

- 1. Open the back cover with the power on.
- 2. Press and hold the reset button for 5 seconds.
- 3. When "FUSISOFT" appears on the LCD screen, the reset is complete.
- 4. After the reset, the device will display the initial setup screen. Press the ENTER button on the side of the device 7 times to complete the initial setup.
- 5. You will need to set up for 'eSIM' for the Internet connection. Please see below.

### **[How to setup 'eSIM']**

- 1. Use the "SELECT" button on the side of the device to move through the WiFi screen, to the "SIM" icon.
- 2. Press the "ENTER" button to enter SIM Settings.
- 3. Use the "SELECT" button to move to "eSIM", and confirm your choice by pressing the "ENTER" button.
- 4. Done!

# **[How to setup Language to English]**

- 1. Move to the gear icon on the WiFi screen by using the "SELECT" button on the side of the device.
- 2. Press the "ENTER" button to enter Settings.
- 3. Choose " システム ", and then " 言語 ". You will see "English" for language options.

# Access to Web UI

- 1. With the PC or smartphone browser connected to your WiFi, enter "http://192.168.100.1/".
- 2.When the login screen appears, enter the password "admin".
- 3. Input a new password.

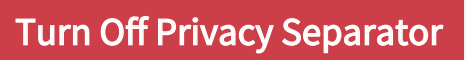

- 1. Access to WebUI 2. WLAN(Wi-Fi)/USB
- - <sup>→</sup>Privacy Separator → Change ʻEnable' to 'Disable'
- $\rightarrow$  Apply
- 3. Done!

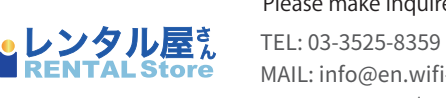

MAIL: info@en.wifi-rental-store.jp 9:30AM 6:30PM (Weekdays Only) Please make inquires to the following.

# Troubleshooting wire setup start Gull<br>and docomo FS050W **WiFi Setup Start Guide**

# Internet Congestion

The actual speed may vary depending on the time and locations. Please try again later.

To connect to a printer wirelessly, the privacy separator for WiFi

## Temporary Failure

Turn Off Privacy Separator

router needs to be disabled.

accessing Web UI.

Try resetting your WiFi router (instructions below).

**"The connection is unstable"**

**"The Internet is slow"**

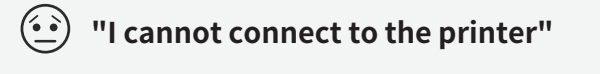

The privacy separator can be changed in WebB UI.

Please refer to the bottom of this page for instructions on

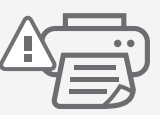

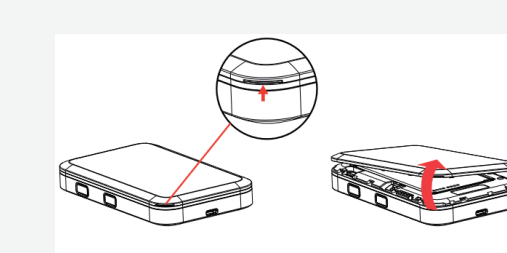

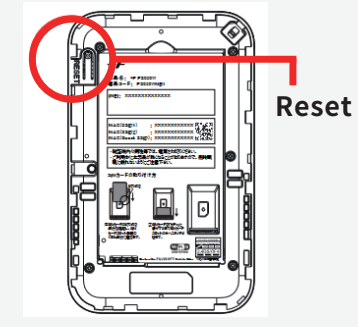

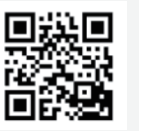

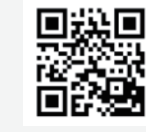

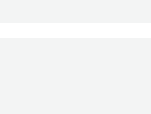